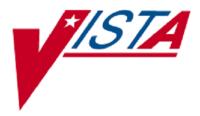

# **VistA Imaging System**

# Advanced Web Image Viewer (AWIV) User Guide

October 2010 – Revision 1 MAG\*3.0\*105

> Department of Veterans Affairs Office of Enterprise Development Health Provider Systems

#### Advanced Web Image Viewer (AWIV) User Guide VistA Imaging MAG\*3.0\*105 October 2010

#### **Property of the US Government**

This is a controlled document. No changes to this document may be made without the express written consent of the VistA Imaging Office of Enterprise Development group.

While every effort has been made to assure the accuracy of the information provided, this document may include technical inaccuracies and/or typographical errors. Changes are periodically made to the information herein and incorporated into new editions of this document.

Product names mentioned in this document may be trademarks or registered trademarks of their respective companies, and are hereby acknowledged.

VistA Imaging Office of Enterprise Development Department of Veterans Affairs Internet: <u>http://www.va.gov/imaging</u> VA intranet: <u>http://vaww.va.gov/imaging</u>

#### **Revision History**

| Date      | Rev | Notes                              |  |
|-----------|-----|------------------------------------|--|
| Sept 2010 | .9  | Initial draft; WPR complete H.Suri |  |
| Oct 2010  | 1.0 | Updated per WPR. H.Suri            |  |

# Contents

| Preface    v      Terms of Use    v      Conventions    v      Related Information    vi      Getting Help    vi                                                                                                    |
|----------------------------------------------------------------------------------------------------|
| AWIV Overview1How the AWIV Works1Main AWIV Window2How the AWIV Handles Images3                                                                                                    |
| Getting to the AWIV5                                                                                                    |
| Viewing Images using Abstracts7Loading Images7Viewing a Study Report7Working with Abstracts7Resizing Abstracts7Changing Font Size8Using the Abstracts Toolbar9Arranging the Abstracts Horizontally9                                                                              |
| Using the Full Resolution Viewer11Changing Image Orientation11Changing Image Size11Panning Images13Adjusting Brightness/ Contrast13Inverting an Image13Working with Multi-Page Images14Working with Multiple Images14Resetting an Image15Refreshing an Images15Removing Images15 |
| Using the Radiology Viewer17                                                                                                    |
| Images Available in a Study17Changing Series17Changing Image Orientation17Changing Image Size17Getting Diagnostic Quality Images18                                                                                                    |
| Changing Window/Level                                                                                                    |
| Resetting an Image                                                                                                    |

| 25 |
|----|
| 25 |
| 25 |
| 27 |
| 29 |
| 29 |
| 29 |
| 31 |
| 33 |
| 35 |
| 35 |
| 37 |
|    |

# Preface

This manual describes the VistA Imaging AWIV. It is intended for clinicians who use VistAWeb and need access to images. This manual assumes that a current version of the AWIV is installed and that users are familiar the Microsoft Windows environment.

## Terms of Use

Use of the AWIV is subject to the following provisions:

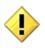

Caution: Federal law restricts this device to use by or on the order of either a licensed practitioner or persons lawfully engaged in the manufacture or distribution of the product.

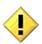

The AWIV is not intended for the primary interpretation of radiology exams. When the AWIV is installed on approved and properly maintained hardware, primary interpretation of other image types is permissible by licensed practitioners at their discretion.

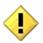

The FDA classifies VistA Imaging, and the AWIV (as a component of VistA Imaging) as a medical device. Unauthorized modifications to VistA Imaging, including the AWIV, such as the installation of unapproved software, will athe medical device. The use of an adulterated medical device violates US federal law (21CFR820).

# Conventions

This document uses the following conventions:

- Controls, options, and button names are shown in **Bold**.
- A vertical bar is used to separate menu choices. For example: "Click **File** | **Open**" means: "Click the **File** menu, then click the **Open** option."
- Keyboard key names are shown in bold and in brackets.
- Sample output is shown in monospace.
- When this document is used online, hyperlinks are indicated by blue text.
- Useful or supplementary information is shown in a **Tip**.
- Important or required information is shown in a **NOTE**.

• Critical information is indicated by:

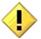

## **Related Information**

Additional information about VistA Imaging and VistAWeb can be found at:

- VistAWeb: <u>http://www.va.gov/vdl/application.asp?appid=147</u>
- VistA Imaging: <u>http://www.va.gov/vdl/application.asp?appid=105</u>

# **Getting Help**

If you encounter any problems using the AWIV, contact your local Imaging Coordinator or support staff. If the problem cannot be resolved locally, use Remedy to place a service request, or contact the National Help Desk at 1-888-596-4357.

# **AWIV Overview**

## How the AWIV Works

The VistA Imaging Advanced Web Image Viewer (AWIV) adds image display capabilities to VistAWeb in much the same way that the Clinical Display application adds image display capabilities to CPRS. The AWIV is a web-based application and hence provides a subset of the features of Clinical Display.

With the AWIV, a user can display images associated with progress notes or radiology reports within the VistAWeb application.

The VistA Imaging AWIV can be launched only from VistAWeb in a VA-approved version of Microsoft Internet Explorer. VistAWeb version 13 or later displays an image icon to allow the user to launch the AWIV. The AWIV retrieves information and images from across the VA WAN. This may affect the performance of the AWIV in displaying images.

Note that certain Clinical Display features (such as filters) and image types (such as EKG images stored on MUSE servers) are not available in the AWIV.

## **Main AWIV Window**

The image below shows the main AWIV Window and the various components of this window.

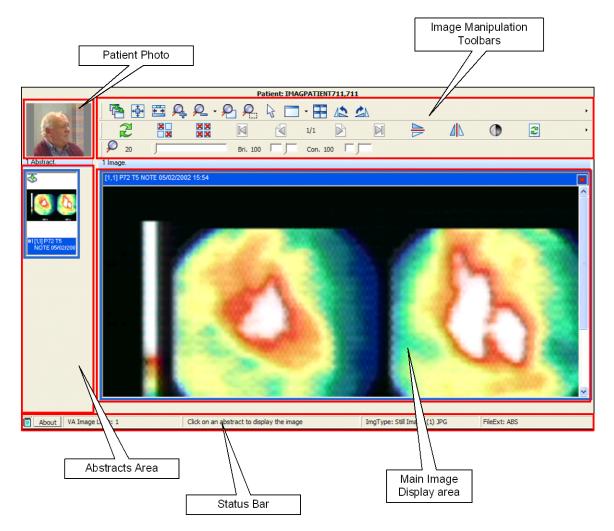

## How the AWIV Handles Images

Most images handled by the AWIV are shown in one of two primary viewers, the "Full Resolution" style viewer, or the "Radiology" style viewer. These two viewers incorporate many of the controls available in the similarly named viewers in Clinical Display. In general, images associated with Progress Notes are shown in the Full Resolution Viewer, and images associated with Radiology are shown in the Radiology Viewer. However, there are exceptions to this.

The AWIV uses outside viewers to handle certain types of images and non-image objects. For example, Word documents are opened in Microsoft Word if Word is available. For a detailed list of image types and the viewer associated with each type, see Appendix A.

October 2010

# Getting to the AWIV

The AWIV can be launched from within VistAWeb. To launch the AWIV and display images, you will first need to select the patient and record that is associated with the remote images you want to view. The following steps summarize how this is done when VistAWeb is launched in a standalone mode directly from a browser. If you launch VistAWeb from CPRS, the specific steps you use will vary. For specific information on how to launch VistAWeb from CPRS, see the VistAWeb User Guide at http://www.va.gov/vdl/application.asp?appid=147.

- 1. Start VistAWeb.
- 2. In VistAWeb, select the site that you want to access.
- 3. Log in to the site when you are prompted to do so.
- 4. Select a patient.
- 5. Use the list on the left side of the page to view the Progress Notes or Radiology reports for the selected patient.
- 6. Use the controls at the top of the page to query for the records you want to view. A list of records is displayed.
- 7. Records with associated images will have an image icon in the AWIV column. Click the icon to launch the AWIV.

| 'atient Se                                                                                                    | election                                                                            |                     |                                                                                                    | This page                                                                                                    | uses pop-up wind                                                             | ows. <u>Click h</u>                                             | ere for hel                                             | p on enab             | ling pop-ups                              |
|----------------------------------------------------------------------------------------------------|-------------------------------------------------------------------------------------|---------------------|----------------------------------------------------------------------------------------------------|----------------------------------------------------------------------------------------------------|------------------------------------------------------------------------------|-----------------------------------------------------------------|---------------------------------------------------------|-----------------------|-------------------------------------------|
| Date Ran                                                                                                    |                                                                                     | ) Today             | One<br>Week                                                                                                    |                                                                                                    | Two OSix<br>onths Months                                                     | One<br>Year                                                     | ◯ Two<br>Years                                          | ⊙ All<br>Dates        | Query                                     |
|                                                                                                    |                                                                                     | m: (mm              | /dd/yyyy)                                                                                                    | Т                                                                                                    | o: (mm/dd/yyyy)                                                              |                                                                 |                                                         |                       |                                           |
| Maximum                                                                                                    | 50                                                                                  |                     | All Re                                                                                                    | ports                                                                                                    |                                                                              |                                                                 |                                                         |                       | _                                         |
| Number/S                                                                                                    | Site:                                                                               |                     |                                                                                                    |                                                                                                    |                                                                              |                                                                 |                                                         |                       |                                           |
|                                                                                                    | um of 5                                                                             | o notes             | non site (plu                                                                                                    | s associated addenda) will be                                                                                        |                                                                              | cs of the nun                                                   |                                                         |                       | and the second second                     |
|                                                                                                    |                                                                                     |                     | per site (pru                                                                                                    | s associated addenda) will be                                                                                        | e displayed regardie                                                         | ss of the num                                                   | iber of notes                                           | available             | within the                                |
| pecified o                                                                                                    |                                                                                     |                     | , per site (pru                                                                                                    | s associated addenda) will be                                                                                        | e displayed regardle                                                         | ss of the fruit                                                 | iber of notes                                           | available             | within the                                |
| pecified d<br>Print Rep                                                                                                    |                                                                                     |                     | , per site (pru                                                                                                    | s associated addenda) will be                                                                                        | e uispia yeu regaruie                                                        | ss of the hun                                                   | iber of notes                                           | available             | within the                                |
| view s                                                                                                    |                                                                                     | ıge.                | <u>Date</u>                                                                                                    | <u>Title</u>                                                                                                    | e unsprayeu regarure                                                         | <u>Aut</u>                                                      |                                                         | available             |                                           |
| View<br>Details                                                                                                    | ort<br>▼ <u>Icon</u>                                                                | nge.<br><u>AWIV</u> | Date                                                                                                    |                                                                                                    | IMAGPROVIDERO                                                                | Aut                                                             | hor                                                     | _                     |                                           |
| View<br>Details<br>Ziew<br>Detail                                                                                                    | ort<br><u>Icon</u>                                                                  | nge.<br>AWIV        | <u>Date</u><br>11/25/2003<br>14:14                                                                                      | <u>Title</u><br>OPHTHALMOLOGIST                                                                                      |                                                                              | <u>Auti</u><br>NETWOSIX,(                                       | <u>hor</u><br>ONETWOSIN                                 | ζ                     | Ŀ                                         |
| View Sotails<br>View Jetails<br><u>View Jetail</u><br><u>View Jetail</u><br><u>View Jetail</u>                                                                                                    | ort<br><u>Icon</u>                                                                  | nge.<br>AWTV        | <u>Date</u><br>11/25/2003<br>14:14<br>11/21/2003<br>15:01                                                               | <u>Title</u><br>OPHTHALMOLOGIST<br>CONSULT NOTE<br>OPHTHALMOLOGIST                                                   | IMAGPROVIDERO                                                                | <u>Auti</u><br>Netwosix,<br>Netwosix,                           | <u>hor</u><br>DNETWOSIN<br>DNETWOSIN                    | ς<br>ζ                | <u>L</u><br>Ophti                         |
| View<br>Details<br>View<br>Detail<br>View<br>Detail<br>View<br>Detail<br>View<br>Detail<br>View                                                                                                    | ort<br><u>Icon</u><br>I<br>()<br>()<br>()<br>()<br>()<br>()<br>()<br>()<br>()<br>() | AWTV                | <u>Date</u><br>11/25/2003<br>14:14<br>11/21/2003<br>15:01<br>05/07/2003<br>13:54                                        | Title<br>OPHTHALMOLOGIST<br>CONSULT NOTE<br>OPHTHALMOLOGIST<br>CONSULT NOTE                                          | IMAGPROVIDERO<br>IMAGPROVIDERO                                               | <u>Auti</u><br>Netwosix,<br>Netwosix,                           | <u>hor</u><br>DNETWOSIN<br>DNETWOSIN<br>DNETWOSIN       | c<br>c<br>c           | <u>L</u><br>Орнті<br>Орнті                |
| View Details View Details View Details View Detail View Detail Vie                                                                                                    | ort<br><u>Icon</u><br>I<br>()<br>()<br>()<br>()<br>()<br>()<br>()<br>()<br>()<br>() | AWIV                | <u>Date</u><br>11/25/2003<br>14:14<br>15:01<br>05/07/2003<br>13:54<br>05/07/2003<br>13:09                               | Title<br>OPHTHALMOLOGIST<br>CONSULT NOTE<br>OPHTHALMOLOGIST<br>CONSULT NOTE<br>ADVANCE DIRECTIVE                     | MAGPROVIDERO<br>MAGPROVIDERO<br>MAGPROVIDERO                                 | <u>Aut</u><br>Netwosix,<br>Netwosix,<br>Netwosix,               | hor<br>DNETWOSIN<br>DNETWOSIN<br>DNETWOSIN              | c<br>c<br>c           | OPHTI<br>OPHTI<br>PRIMA                   |
| View Details<br>View Detail (<br>View Detail (<br>View Detail (<br>View (<br>Detail (<br>View (<br>View (<br>View (<br>V | ort<br>∑ <u>Icon</u> ź<br>E<br>N<br>E<br>E                                          | AWIV                | Date<br>11/25/2003<br>14:14<br>11/21/2003<br>15:01<br>05/07/2003<br>13:54<br>05/07/2003<br>13:59<br>05/06/2003<br>14:59 | Title<br>OPHTHALMOLOGIST<br>CONSULT NOTE<br>OPHTHALMOLOGIST<br>CONSULT NOTE<br>ADVANCE DIRECTIVE<br>DERMATOLOGY NOTE | MAGPROVIDERO<br>MAGPROVIDERO<br>MAGPROVIDERO<br>MAGPROVIDERO<br>MAGPROVIDERO | <u>Auti</u><br>Netwosix,<br>Netwosix,<br>Netwosix,<br>Netwosix, | hor<br>DNETWOSID<br>DNETWOSID<br>DNETWOSID<br>DNETWOSID | 2<br>2<br>2<br>2<br>2 | OPHTI<br>OPHTI<br>PRIMA<br>PRIMA<br>PRIMA |

8. The AWIV window will open and images will be presented as abstracts on the left side of the window. To view images, click abstracts as described in the following section.

October 2010

# Viewing Images using Abstracts

## Loading Images

When the AWIV window first opens, it will display abstract placeholders until the abstracts themselves can be retrieved.

You can click abstracts and work with them while they are being retrieved. The abstracts do not have to be fully loaded.

To display images associated with abstracts,

- 1. On the left side of the AWIV window, locate the abstract for the image you want to load.
- 2. Click the desired abstract. A progress icon with a yellow arrow indicates that the image is being retrieved.
- 3. Wait until the progress icon turns green , at which point the image is loaded in the main image display area.

## Viewing a Study Report

To view the associated progress note or study report, right-click an abstract and click **Study Report**. The report or progress note will display in the Study Report window.

## **Working with Abstracts**

You can use the functions described below to change how abstracts are displayed.

**NOTE**: Any changes made to the abstracts as described below apply only to the current session and will not be saved for subsequent sessions.

### **Resizing Abstracts**

To resize abstracts,

- 1. Right-click any abstract.
- 2. Click **Resize the abstracts...** A message box is displayed.

| × |
|---|
|   |
|   |
|   |
|   |
|   |

**NOTE:** Do not click **Finished** until after resizing images.

3. Resize the abstract by dragging the highlighted edges or a corner of the abstract to desired size. See image below.

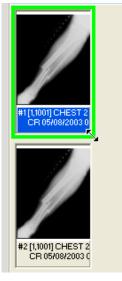

4. Click **Finished** in the pop-up window when you have finished resizing the abstract, to resize all abstracts in the study selected.

#### **Changing Font Size**

To change the size of the Image title font displayed,

- 1. Right-click an abstract.
- 2. Click Font Size.
- 3. Select one of the available font sizes to resize the font.

#### Using the Abstracts Toolbar

To show the abstracts toolbar, right-click an abstract and click **Toolbar**.

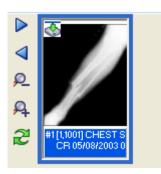

Using the abstracts toolbar, you can:

- Navigate abstracts using Previous d and Next .
- Resize abstracts using Zoom In  $\stackrel{\clubsuit}{\rightarrow}$  and Zoom Out  $\stackrel{\And}{\sim}$ .
- Refresh abstracts using Refresh 2

### Arranging the Abstracts Horizontally

In the AWIV window, abstracts are arranged vertically by default. To temporarily display abstracts horizontally, right-click an abstract, click **Scroll** | **Horizontal**.

# Using the Full Resolution Viewer

The AWIV uses the Full Resolution Viewer for most non-DICOM images. The Full Resolution Viewer can be recognized by its three toolbars displayed at the top of the image area. (The Radiology Viewer has two toolbars at the top and one at the side).

The following sections explain how to work with images in the Full Resolution Viewer. For information about the Radiology Viewer, see page 17.

## **Changing Image Orientation**

To change the orientation of an image,

- To flip the image vertically, click **Flip Vertical**
- To flip the image horizontally, click **Flip Horizontal**
- To rotate the image counter clockwise, click Rotate Counter Clockwise 90
- To rotate the image clockwise, click Rotate Clockwise 90

## **Changing Image Size**

Changing an image size in the Full Resolution Viewer includes resizing an image, zooming, using the mouse magnifier and resetting the image. Below are instructions on how to use each of these functions.

### To resize an image

- To fit the image in the window, click **Fit Image to Window**
- To fit the entire image width in the window, click **Fit Image width**

### To zoom in or out incrementally

- To zoom in on an image, click Zoom In 🎽
- To zoom out of an image, click Zoom Out 🔑 🔨

### To zoom to a specified value

1. Click the arrow on the **Zoom Out/Zoom Menu** 

2. Choose one of the available settings.

| 400    |
|--------|
| 300    |
| 200    |
| 100    |
| 75     |
| 50     |
| 30     |
| 20     |
| Actual |
| Actual |
| Fit    |
| Width  |

### To use the Zoom Slider

- 1. Click the Zoom slider 300
- 2. Drag the bar until desired zoom level is reached for the image.
- 3. Alternatively, click the arrows on the left and right of the slider bar.

### To use the Zoom in on Selected Area Tool

- 1. Click **Zoom In on Selected Area P** on the toolbar.
- 2. Drag the mouse to define a rectangular area that contains the image feature you want to magnify.
- 3. Release the left mouse button. The selected area will be enlarged to fit the available display area.

### To use the Mouse Magnifier Tool

- 1. Click Mouse Magnifier **P**.
- 2. Point to an area in the image and drag the mouse. A magnification area will display and will move as you drag the mouse.
- 3. Release the left mouse button. The magnified area will disappear on its own.

# **Panning Images**

To pan an image that is larger than the display area, left-click in the image and drag to view the desired part.

# **Adjusting Brightness/ Contrast**

• To adjust the brightness of an image, click the Brightness slider

Bri. 100 and drag to achieve desired brightness level.

• To adjust the contrast of an image, click the Contrast slider Con. 100

## **Inverting an Image**

To invert an image, click **Invert Image** on the toolbar.

# Working with Multi-Page Images

When multiple pages are available in a single image, the scroll buttons are enabled. To scroll through multiple pages, use the scroll buttons on the toolbar.

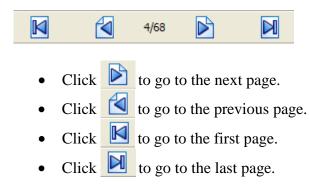

# Working with Multiple Images

When multiple images are available, you can choose to display one or all of the available images in the main image display area by clicking the abstracts. There are several associated functions available in the AWIV while working with multiple images, which are described below.

### To change layout

- To tile images currently displayed in the main image display area, click Tile
  Images on the toolbar.
- To maximize an image, click the arrow on the Maximize Image (Layout utils.) on the toolbar, and click Maximize Image.
- To control how many images are displayed at one time in the main image display area, click the arrow on the **Maximize Image (Layout utils.)**

| _ |     |     |     |     |
|---|-----|-----|-----|-----|
| Γ | 1x1 | 1x2 | 1x3 | 1x4 |
|   | 2x1 | 2x2 | 2x3 | 2x4 |
|   | 3x1 | 3x2 | 3x3 | 3x4 |
|   | 4x1 | 4x2 | 4x3 | 4x4 |
|   |     |     |     |     |

### **Using Viewer Pages**

If images are laid out across multiple pages, use the **Previous Viewer Page** and the **Next Viewer Page** options under **Maximize Image** to switch between pages.

| •                                        |
|------------------------------------------|
| Maximize Image                           |
| ReAlign                                  |
| Toggle Selected Images                   |
| Remove Selected Images                   |
| Next Viewer Page<br>Previous Viewer Page |

### To apply actions to all images

To apply selected actions to all images currently displayed in the main image display area:

- 1. Click **Apply Actions to all Images** On the toolbar.
- 2. Select the action to perform on all images from one of the toolbar options, to apply the action to all images currently displayed in the main image display area.

### **Resetting an Image**

To undo any changes made to an image click **Reset** 

### **Refreshing an Image**

To refresh/ reload an image, click **Refresh** on the toolbar.

### **Removing Images**

To remove some or all images from the main image display area

- To remove a single image, click 🔀 in the upper right corner of the image.
- To remove multiple images CTRL-Click the images to remove and then click
  Remove Selected Images
  on the toolbar.
- To remove all images, click **Remove All Images** on the toolbar.

# Using the Radiology Viewer

The AWIV uses the Radiology Viewer for DICOM radiology images. The Radiology Viewer can be recognized by two toolbars at the top and side of the image display area. (The Full Resolution Viewer has three toolbars.)

The following sections explain how to work with images in the Radiology Viewer. For information about the Full Resolution Viewer, see page 11.

# Images Available in a Study

If there are multiple images, the information bar above the image displays, the number of images available in that study as shown in the image below.

```
3-STIR/a/FSE 8(: - 312 images in study, 5 images currently loaded for display
```

## **Changing Series**

To go to a particular series of images, use the dropdown menu in the information bar above the image to select a series.

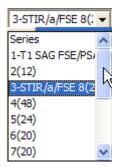

# **Changing Image Orientation**

To change the orientation of an image,

- To flip the image vertically, click **Flip Vertical**.
- To flip the image horizontally, click Flip Horizontal
- To rotate the image to the left, click **Rotate Left**
- To rotate the image to the right, click on **Rotate Right**

# **Changing Image Size**

Changing an image size includes resizing an image, zooming, using mouse magnifier and resetting the image. Below are instructions on how to use each of these functions.

### To resize an image

- To fit the image in the window, click **Fit Image to Window**
- To fit the entire image height in the window, click **Fit Image Height**
- To fit the entire image width in the window, click **Fit Image width**
- To view the image in its original size, click Actual Size <sup>1+1</sup>

### To use the Zoom Slider

- 1. Click the **Zoom** slider
- 2. Drag the bar until desired zoom level is reached for the image.
- 3. Alternatively, click the arrows on the left and right of the slider bar.

### To use the Zoom In on Selected Area tool

- 1. Click **Zoom In on Selected Area** on the toolbar.
- 2. Drag the mouse to define a rectangular area that contains the image feature you want to magnify.
- 3. Release the left mouse button. The selected area will be enlarged to fit the available display area.

### To use the Mouse Magnifier tool

- 1. Click **Mouse Magnifier** on the toolbar.
- 2. Point to an area in the image and drag the mouse. A magnification area will display and will move as you drag the mouse.
- 3. Release the left mouse button. The magnified area will disappear on its own.

## **Getting Diagnostic Quality Images**

If there are both reference and diagnostic quality versions of an image available, the AWIV will display the reference quality image by default. This is done to reduce the time needed for images to load across the WAN.

When reference-quality images are displayed in the main image window, the yellow bar displayed near the bottom of the window indicates that this is a reference quality image with the phrase "Reduced size – Reference quality image."

If you need to get the diagnostic quality image,

- 1. Right-click an abstract.
- 2. Select "Get Diagnostic Image." A progress icon with a yellow arrow 55 indicates that the image is being retrieved.
- 3. Wait for the diagnostic image to display.

### **Changing Window/Level**

You can change the window/level of an image using the mouse. You can also use the auto-window/level tool to base window/level values on a selected area in an image.

#### To change window/level with the mouse

Point to the image you want to adjust and drag using the right mouse button.

- Drag up or down to change window (window width) values.
- Drag left or right to change level (window center) values.

#### To use the Auto Window/ Level tool

- 4. Click Auto Window/Level in the toolbar near the top of the window.
- 5. In the image you want to adjust, drag the mouse to define a rectangular area that includes the tissue you want to base the window/level on.
- 6. When the drag is completed, the new window/level values will be applied to the entire image.
- 7. Continue using the Auto-window/level tool, or disable it by choosing another tool.

#### To change window/level using toolbar sliders

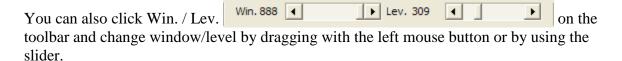

### Using the Protractor to Measure Angles

#### To measure an angle

1. To enable the option, click Protractor

- 2. Once the option is selected, click the mouse on the image, to begin measuring the angle.
- 3. Drag mouse to stop point and click once again to draw the line.
- 4. Select desired area and draw an angled line to measure angle. The angle between the lines is displayed on the image, as shown below.

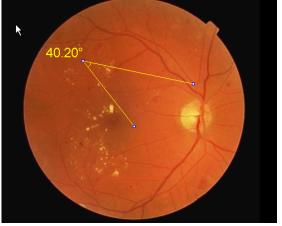

To change the angle after making an angle selection

- 1. Click the Use Protractor **Ruler Pointer**
- 2. Select the line to extend in the angle.
- 3. Drag the line to desired location.
- 4. Re-measure angle.

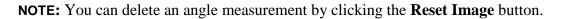

# Using the Ruler Tool

To measure a feature in an image

- 1. Click **Ruler** on the toolbar.
- 2. Click on the image to start measuring.
- 3. Drag to desired area to get a measurement (see image below).

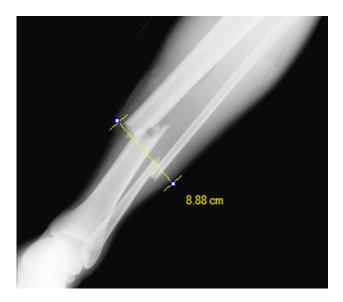

**NOTE**: The ruler is available only if the applicable sizing information is available in the DICOM image header.

# **Panning Images**

### To pan an image with the mouse

To pan an image that is larger than the display area, left click and drag to view desired part of the image.

### To use the pan window

To pan an image using a pan window,

- 1. Click **Pan Window** in the tool bar above the image.
- 2. Click and drag the rectangular box that appears in the pan window to move to the desired area in the image.

# **Resetting an Image**

To undo any changes made to an image click **Reset** <sup>C</sup> to restore the original image.

## **Inverting an Image**

To invert an image, click **Invert Image** on the toolbar.

# **Scrolling Through Images**

If multiple images are available in the study, you can scroll through these images by using the scroll tools available to the left of the image.

- Click **v** to go to next image.
- Click **I** to go to previous image.
- Click **I** to go to the first image in the study.
- Click **Y** to go to the last image in the study
- Click **b** to play the images as a slide show.
- To change the speed of the slide show, drag the smaller slider at the bottom of the

scroll tools. Speed increases as you drag from top to bottom.

• You can also scroll through images using the long vertical slider bar. Drag the slider from top to bottom to go to the next image.

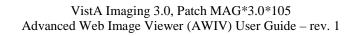

# **Using the Cine Viewer**

When DICOM multi-frame images are loaded in the Radiology Viewer, a special toolbar will display automatically. You can use this to work with multi-frame images as described below.

| DICOM Multiframe Cine View                           |                  |            |              | X |
|------------------------------------------------------|------------------|------------|--------------|---|
| Cine  Play Mode:    Stop  Play once    Reset  Repeat | Page 1 of 1<br>◀ | Cine Speed | 35<br>Slower |   |

- To play the study, click **Cine**.
- To stop play, click **Stop**.
- To returns to the first page in the study, click **Reset**.
- To repeat play, select the **Repeat** option in the Play Mode area.
- To play once, select the **Play once** option in the Play Mode area.
- To change the play speed, click and drag the **Cine Speed** slider.
- To go to the previous page in the study, click **PrevPg**. Alternatively, use the page slider.
- To go to the next page in the study, click **NextPg**. Alternatively, use the page slider.

# Using Other Viewers

## **Viewing Documents**

If a progress note or radiology report has a Word .doc file or .avi movie file associated with it, the AWIV will launch the appropriate outside viewer when abstracts for these files are selected.

Clicking Word documents will open the document in a Microsoft Word window.

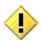

If you close the AWIV and select another patient in VistAWeb, the .doc file with information for the previous patient remains displayed.

# **Viewing Movie Files**

If a selected patient image is a motion video clip, it will open in the Video Player window as shown below.

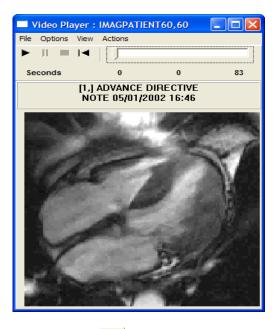

- Click **b** to play.
- Click *to pause play.*
- Click **—** to stop playing.
- Click <sup>I</sup> to rewind.
- Click and drag the slider to browse the video clip, frame by frame.

- Click View | Set Start Point to set start point.
- Click **View** | **Set End Point** to set end point.
- Click **Options** | **Video Loop** to continuously play all or part of the file.

You can choose to display or hide the progress bar in the video player, by clicking **Options** | **Show Progress Bar** 

• With the progress bar

| File | Options | View | Actions |   |    |
|------|---------|------|---------|---|----|
| ►    | =       | ◀    |         |   |    |
| Se   | conds   |      | 0       | 0 | 83 |

• Without the progress bar

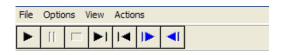

# Closing the AWIV

To close the AWIV window, click  $\bowtie$  in the upper right hand corner of the AWIV Window or click either of the Close buttons at the top and bottom of the AWIV window.

**NOTE:** The AWIV will close automatically when a different patient is selected in VistAWeb.

# Troubleshooting

# About the AWIV

To display version and memory usage information about the AWIV, click the **About** button located in the lower left corner of the AWIV window.

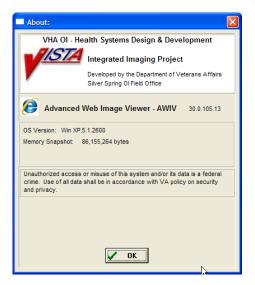

# Message log

The Message History window is used to view system messages for debugging purposes.

To open this window, click **Message History** in the lower left corner of the AWIV window to view message history as shown in the image below.

| Im  | aging Sess | sion: Message History                                                                                     | X  |
|-----|------------|----------------------------------------------------------------------------------------------------|----|
| Fil | e Options  | Filter Refresh Help                                                                                       |    |
|     | 39.09.734  | ingService.ServiceType [AWIV]                                                                             | ^  |
|     | .39.09.734 | imgService.ServiceVersion [1]                                                                             | -  |
|     | .39.09.734 | imgService.ApplicationPath [ÁWI/WebApp]                                                                   |    |
|     | .39.09.734 | imgService.MetadataPath [awiv-ws/ImageMetadataAWIV.V1]                                                    |    |
|     | .39.09.734 | imgService.ImagePath [awiv/image]                                                                         |    |
|     | .39.09.734 | imgService.PatPhotoPath [awiv/photo]                                                                      |    |
|     | .39.09.734 | imgService.DoDImagePath [awiv/dodimage]<br>VIX Server connect status ping = SERVER_READY                  |    |
|     | .39.09.968 | TMagRemoteBrokerManager.CreateBroker: Connection to Broker @ Site Number [2001] Created                   |    |
|     | .39.09.968 | CreateBrokerFromSiteCodes: WSBroker creation - SUCCESS                                                    |    |
|     | .39.16.640 | TAWIV ActiveFormX.ConnectToTheNetwork: GetMetaData SUCCESS                                                | -  |
|     | .39.16.640 | TMaqWaitSpinnerPopup.Open Exception Msg = Cannot open AVI                                                 |    |
|     | .39.16.640 | TMagWaitSpinnerPopup.Open Exception Msg = Cannot open AVI                                                 | Ξ  |
|     | .39.21.718 | TMagImageUtility.MagHttpAWIVCopyFile [itPatPhoto], idhttp ResponseCode = [404], copyStatus = [IMAGE_FAILI |    |
|     | .39.21.718 | ThreadID=[0] HTTP [404 NOT FOUND] for image type = (itPatPhoto) MagHttpAWIVCopyFile for [http://10.2.29.2 | ~  |
| <   |            |                                                                                                    |    |
|     | - C-1 - FD |                                                                                                    |    |
| LOG | g Cnt = 52 | Logging captured to: C:\Documents and Settings\vhaiswsurih\Application Data\log\AWIV_Log.zip              | 11 |

To exit the message history window, click  $\bowtie$  in the top right corner of the Message History window or click **File** | **Exit**.

# Glossary

| Acronym /Term                                        | Definition                                                                                                    |
|------------------------------------------------------|----------------------------------------------------------------------------------------------------|
| AWIV                                                 | Advanced Web Image Viewer                                                                                                    |
| CPRS                                                 | Computerized Patient Record System                                                                                                    |
| DICOM Digital Imaging and Communications in Medicine |                                                                                                    |
| EKG                                                  | Electrocardiogram                                                                                                    |
| FAQ                                                  | Frequently Asked Questions                                                                                                    |
| FDA                                                  | Food and Drug Administration                                                                                                    |
| HIMS ROI                                             | Health Information Management Services Release of Information (department)                                                                                                    |
| ID                                                   | Identifier or Identification                                                                                                    |
| Multi-frame                                          | A DICOM image that contains multiple two-dimensional pixel<br>planes in a single file. When the file is displayed, each plane<br>(frame) is presented as a separate image. This separation is<br>automatically handled in the Radiology Viewer. |
| MUSE                                                 | A third party cardiology information system used to store and<br>manage ECG/EKG (electrocardiogram) images. If a VA facility<br>stores their ECG images in MUSE, they will not be accessible to<br>the AWIV.                                    |
| TGA                                                  | Targa (image type)                                                                                                    |
| US                                                   | United States                                                                                                    |
| VA                                                   | Veteran Affairs                                                                                                    |
| VistA                                                | Veterans Health Information System and Technology Architecture                                                                                                    |
| VistAWeb                                             | VistAWeb is an intranet web application used to review remote stored VistA and Health Data Repository (HDR) patient information; see <u>http://vista.med.va.gov/vistaweb/index.htm</u> for details about VistAWeb                               |

# Appendix A - Supported File Extensions

| Extension | Description                   | Associated Viewer                                                      |
|-----------|-------------------------------|------------------------------------------------------------------------|
| 756       | Historical 756                | Radiology Viewer or Full Resolution<br>Viewer depending on image type. |
| ABS       | Abstract file                 | Abstract area                                                          |
| ASC       | ASCII text file               | Not Supported                                                          |
| AVI       | Motion video                  | Video Player                                                           |
| BIG       | X-ray file 2000K              | Radiology Viewer                                                       |
| BMP       | Bitmap                        | Full Resolution Viewer                                                 |
| BW        | Black and white               | Radiology Viewer or Full Resolution Viewer depending on image type.    |
| DCM       | DICOM                         | Radiology Viewer                                                       |
| DOC       | MS Word document              | MS Word                                                                |
| НТМ       | Web HTM document              | Not Supported                                                          |
| HTML      | Web HTML document             | Not Supported                                                          |
| JPG       | JPEG full color               | Full Resolution Viewer                                                 |
| МНТ       | MIME HTML web page<br>archive | Not Supported                                                          |
| MHTML     | MIME HTML web page archive    | Not Supported                                                          |
| MP3       | Motion video MPEG-3           | Not Supported                                                          |
| MP4       | Motion video MPEG-4           | Not Supported                                                          |
| MPEG      | Motion video MPG              | Not Supported                                                          |
| MPG       | Motion video MPG              | Not Supported                                                          |
| PAC       | X-ray PAC image               | Radiology Viewer                                                       |
| PDF       | Adobe PDF                     | Full Resolution Viewer                                                 |
| RTF       | Rich text format              | MS Word                                                                |
| TGA       | TARGA image                   | Radiology Viewer                                                       |
| TIF       | Tagged Image File Format      | Full Resolution Viewer                                                 |
| WAV       | Audio wave file               | Not Supported                                                          |

# Appendix B – AWIV Toolbars

## **Full Resolution Viewer Toolbars**

The Full Resolution Viewer has three toolbars. Each toolbar is shown below with a description of each button on the toolbar.

| ] 🐴 🖶 🚎 🗣 🗣 - 🗣 🔗 📄 - 🞛 🛝 🖄 |                                   |                                                                                                    |
|-----------------------------|-----------------------------------|----------------------------------------------------------------------------------------------------|
|                             | Apply                             | Applies the actions to all images.                                                                                                    |
| <b>₩</b>                    | Fit Image to Window               | Resizes the image to fit in the viewing window.                                                                                          |
| * *                         | Width                             | Fits the image to the width of the viewing window.                                                                                       |
| ₽.                          | Zoom In                           | Incrementally magnifies the image.                                                                                                    |
| <u>_</u> -                  | Zoom Out                          | Decreases image magnification with each click.                                                                                           |
| P                           | Mouse Magnifier                   | Allows the user to select a portion of the image to magnify using a mouse click.                                                         |
| <b>P</b>                    | Zoom (Selected Area)              | Allows the user to click an area to zoom in on<br>the image. The image point selected zooms<br>in or out with the movement of the mouse. |
| 4                           | Pointer                           | Changes the mouse back to a pointer.                                                                                                    |
| -                           | Image Layout                      | Allows the user to specify the image size and<br>layout. A drop down list appears when<br>selected with options for the user to select.  |
|                             | Tile Images                       | Tiles the images.                                                                                                    |
| 12                          | Rotate Image Counter<br>Clockwise | Rotates the Image 90 degrees counterclockwise.                                                                                           |
|                             | Rotate Image Clockwise            | Rotates the Image 90 degrees clockwise .                                                                                                 |

| ۲۵<br>۲۵       |                        | 4 🖻 🗎 🏓 📶 🔮                                                      |
|----------------|------------------------|------------------------------------------------------------------|
| 6              | Refresh Images         | Refreshes current image.                                         |
|                | Remove Selected Images | Removes the selected image from the Full Resolution Viewer pane. |
| ××             | Remove all images      | Removes all of the images from Full Resolution Viewer pane.      |
|                | Flip Vertical          | Flips the image vertically.                                      |
|                | Flip Horizontal        | Flips the image horizontally.                                    |
|                | Invert Image           | Inverts the image.                                               |
| <b>6</b>       | Reset Image            | Adjusts the image to its original size.                          |
| ₽ 20           |                        |                                                                  |
| ↓ <b>₽</b> 100 |                        | Increases or decreases magnification.                            |
| Bri. 100       |                        | Increases or decreases brightness.                               |
| Con. 100       |                        | Increases or decreases contrast.                                 |

# **Radiology Viewer Toolbars**

The Radiology Viewer has a toolbar that can be used to manipulate images.

| ◯ ◯ I H H I I H I > ◯ 🧐 🗞 🔍 = ⊾ 🛒 🛆 |                          |                                                   |
|-------------------------------------|--------------------------|---------------------------------------------------|
| C                                   | Reset Images             | Resets the image to its original settings.        |
| $\odot$                             | Fit Image to Window      | Resizes image to fit to the window.               |
| ×                                   | Fit Image to height.     | Resizes image to fit to the height of the window. |
| k                                   | Fit Image to width.      | Resizes image to fit to the width of the window.  |
| 1++1                                | Actual Size              | Resets the image to the actual size.              |
| <u>T</u>                            | Flip Vertical            | Flips the image vertically.                       |
| <b>t</b> =1                         | Flip Horizontal          | Flips the image horizontally.                     |
| ¢                                   | Rotate Left              | Rotates the image to the left.                    |
| 2                                   | Rotate right             | Rotates the image to the right.                   |
| C                                   | Invert Image             | Inverts the image.                                |
| <b>1</b>                            | Pan Image with mouse.    | Pans image on mouse click.                        |
| <b>₿</b> €                          | Mouse Magnifier          | Magnifies image on mouse click.                   |
| <b>Q</b>                            | Zoom                     | Zooms in on the selected area.                    |
|                                     | Ruler                    | Measures on mouse click.                          |
| <u>هـ</u>                           | Protractor               | Measures angle on mouse click.                    |
| 尹                                   | Ruler/Protractor pointer | Moves lines drawn.                                |
|                                     | Auto Window Level        | Window control.                                   |

|           | Pan Window | Opens the pan window.                      |
|-----------|------------|--------------------------------------------|
| Win. 1920 |            | Changes Window/ Level values of the image. |
| Zoom      |            | Zooms in or out of the image.              |